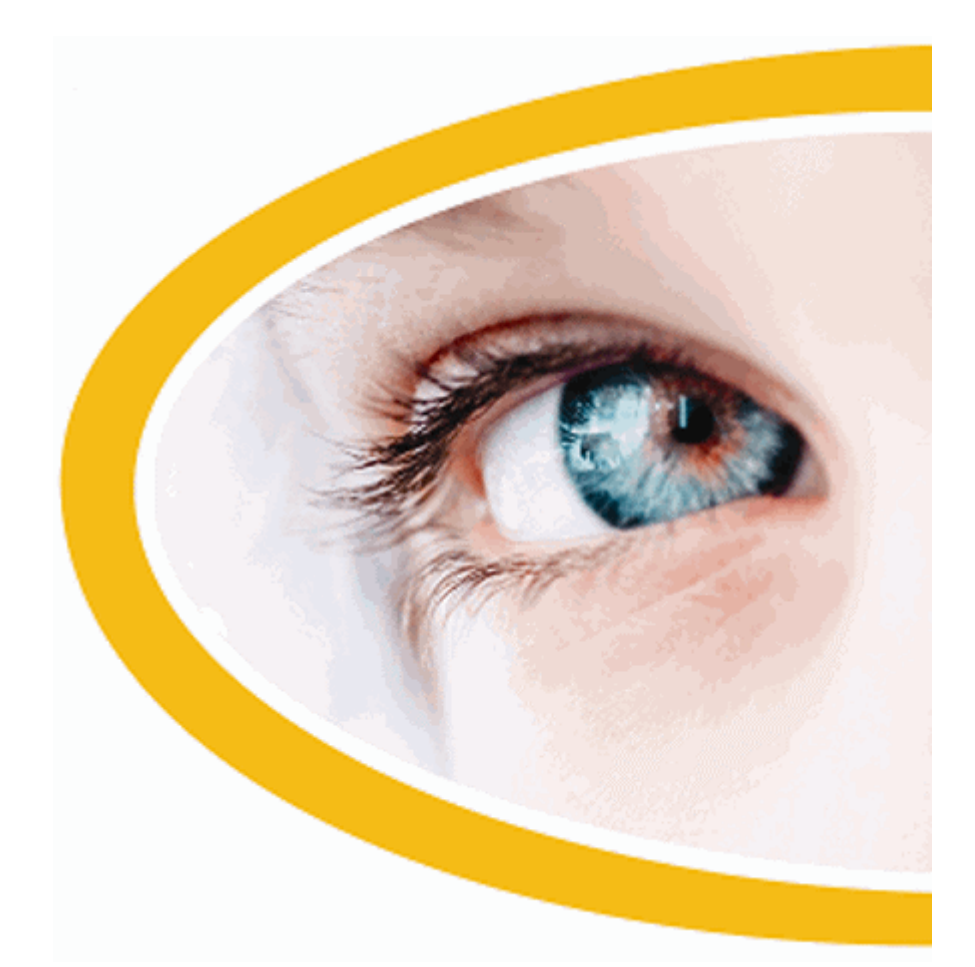

# **Hal**

## **Screen Reader with Braille Support**

**Version 11.5** 

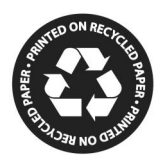

Dolphin Computer Access *Publication Date: 04 January 2010*

001HGUGPB50

Copyright ©1998-2010 Dolphin Oceanic Ltd.

Technology House Blackpole Estate West Worcester WR3 8TJ United Kingdom Tel: +44 (0) 1905 754577 Fax: +44 (0) 1905 754559

All Rights Reserved World-wide.

## **Contents**

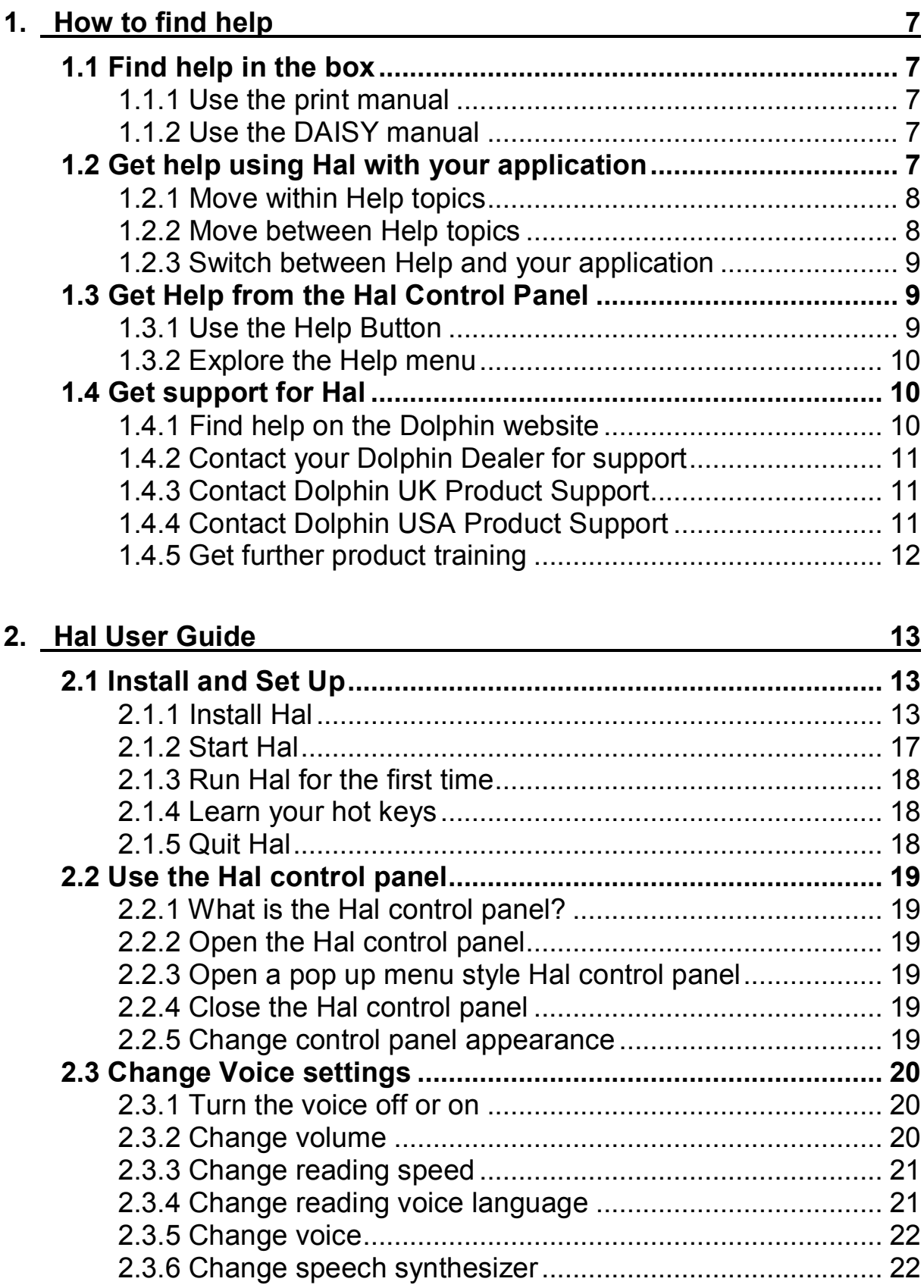

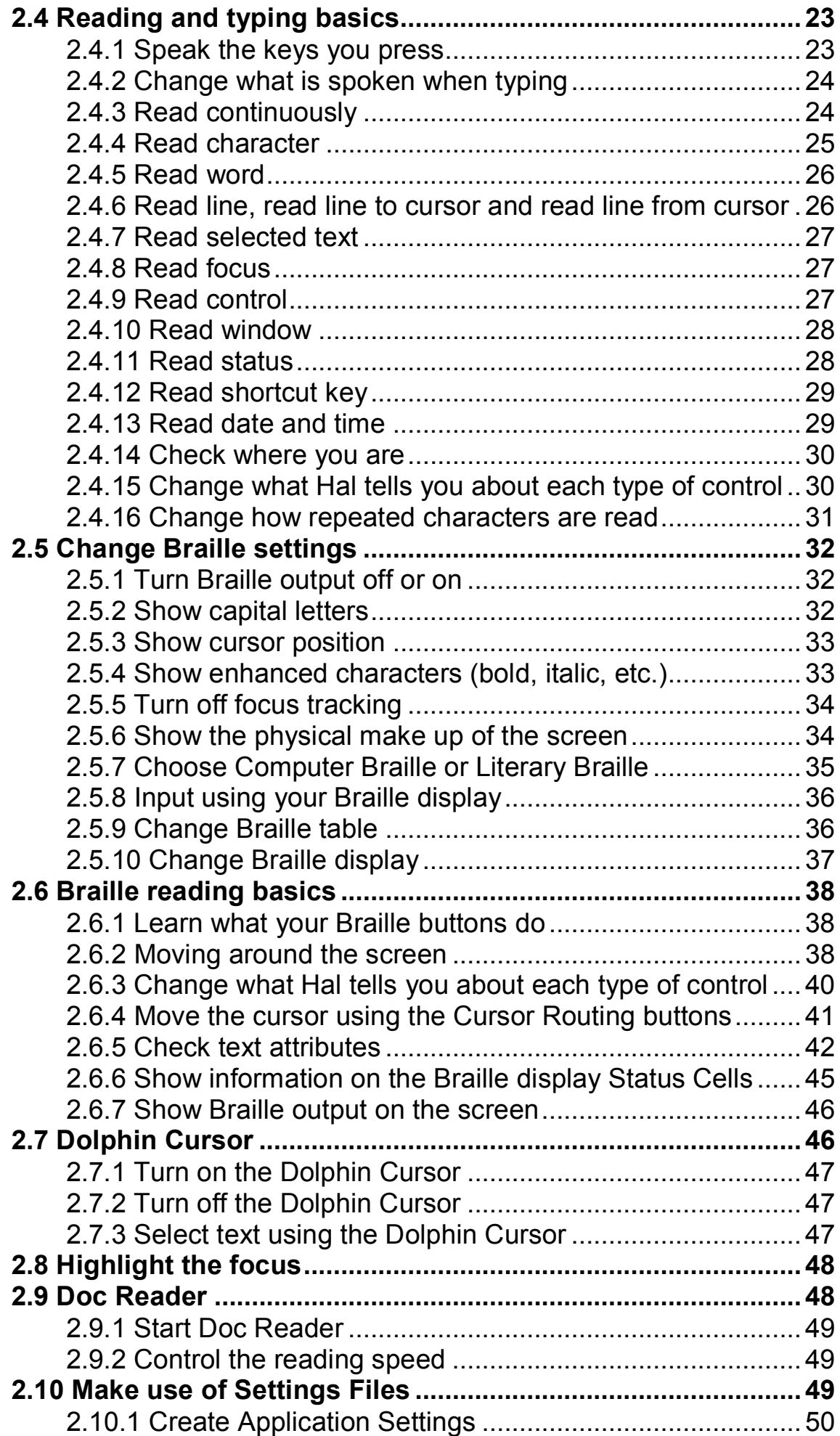

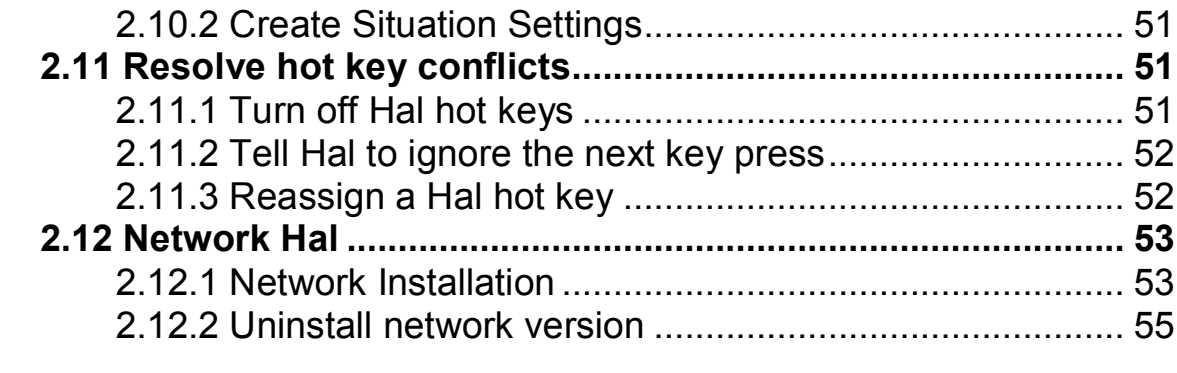

## **3. Index 57**

## **How to find help**

## **1.1 Find help in the box**

#### **1.1.1 Use the print manual**

A large print manual is included in the box containing your Hal software. This book contains information on getting started with Hal, covering the installation and set-up of the software, and an explanation of the features within the product.

#### **1.1.2 Use the DAISY manual**

The full manual is available as a DAISY Digital Talking Book (DTB). You can find this on a CD in the product box. The CD can be played on either your hardware DAISY player, or on your computer, using the supplied Dolphin EasyReader software also contained on the CD.

A DAISY book is a type of Talking Book that contains synchronised text and speech. Using the supplied EasyReader software, you can navigate the book by sentence, chapter or heading, and even create your own bookmarks.

#### **1.2 Get help using Hal with your application**

Hal Help describes how to use Hal with many popular Windows applications. While Hal is running, you can open the Hal Help directly at any time from within your application. When you open the Hal Help menu, the first item will link to specific information about using Hal with the current application.

To do this:

- 1. Press CAPS LOCK + F1 to open Hal Help.
- 2. DOWN ARROW to select the name of your application. For example, Microsoft Word 2007.
- 3. Press ENTER to open the selected item.

When you wish to return to your application, you can press ALT + F4 to close the Help window.

#### **1.2.1 Move within Help topics**

You can use Arrow Keys to move around within topics. In addition, you can use the following web page navigation commands to move around within help topics. Visit the Internet Explorer section of the Hal manual for a complete list of hot keys for moving around web pages.

- Move to the next heading, H.
- Move to the previous heading, SHIFT  $+$  H.
- Move to the next link, TAB.
- Move to the previous link, SHIFT + TAB.
- · Move to the bottom of the current document, CONTROL + END.
- Move to the top of the current document, CONTROL + HOME.
- Read from here to the end of the document, press the Read From Here hot key.

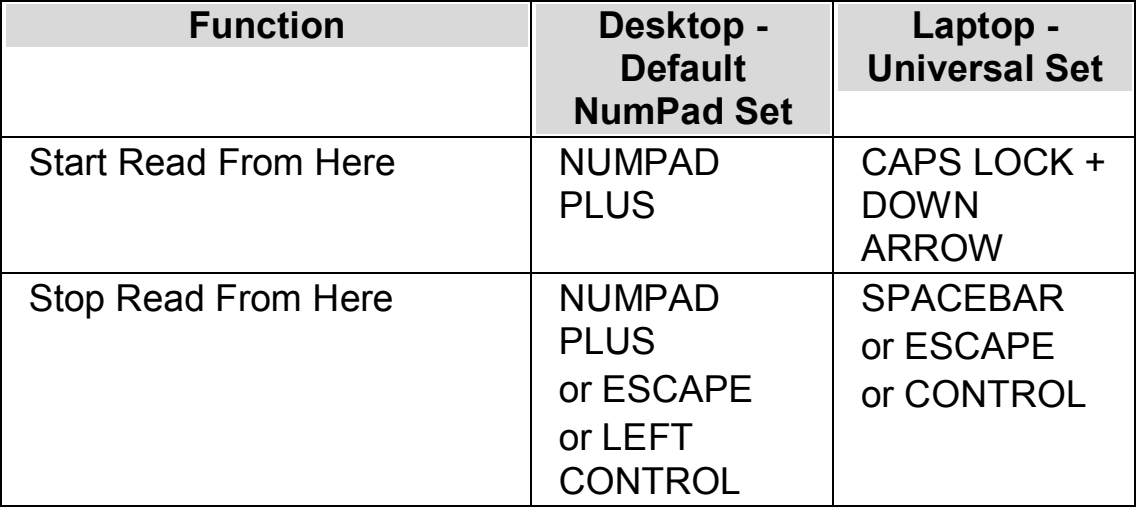

#### **Read From Here**

When you wish to return to your application, you can press ALT + F4 to close the Help window.

#### **1.2.2 Move between Help topics**

You can use the links at the top of each topic to go to the next or previous topic.

To do this:

- 1. Press CONTROL + HOME to move to the top of the document.
- 2. Press TAB to move by link until you hear "Previous Topic Link" or "Next Topic Link". You can press SHIFT + TAB to move back to any links you may have skipped.
- 3. Follow the link you have chosen by pressing ENTER.

You can use the "Home" link to move to a page containing links to all topics relating to the current application.

When you wish to return to your application, you can press ALT + F4 to close the Help window.

#### **1.2.3 Switch between Help and your application**

You can remember your place in the Hal Help by keeping the Hal Help Browser window open. You may find it useful to switch between the Hal Help Browser window and your application window several times while carrying out help instructions.

To do this:

- 1. From the Hal Help window, press ALT + TAB to switch back to your application.
- 2. Carry out any actions in your application.
- 3. Press ALT + TAB to return to your position in the Help window.

When you have finished using Hal help, you can press ALT + F4 to close the Help window.

## **1.3 Get Help from the Hal Control Panel**

Your Hal Control Panel provides two ways of getting help.

- The Help button.
- The Help menu.

#### **1.3.1 Use the Help Button**

The Help button in the Hal Control Panel is context sensitive. When you press this button, Hal opens the relevant section of the manual containing an explanation of the Hal settings in view.

If the Hal Control Panel is not open, you can open it using LEFT CONTROL + SPACEBAR.

You can press the Help button in any of these ways:

- Left clicking the "Help" button on the Control Panel with the mouse.
- TAB to the "Help" button and press SPACEBAR.
- Press F1.

## **1.3.2 Explore the Help menu**

The Help menu provides access to the complete Hal manual. The complete manual is particularly useful when you need to lookup a particular piece of information.

- 1. If the Hal control panel is not open, you can open it using LEFT CONTROL + SPACEBAR.
- 2. When in the Hal control panel, press ALT + H to open the "Help" menu. The first item in the menu is "Hal Manual".
- 3. Press ENTER to open the Hal manual.

Use the following keys to navigate the Hal manual:

- Choose a section, UP and DOWN ARROW Keys.
- · Expand and collapse individual sections, RIGHT and LEFT ARROW Keys.
- · Open a topic, ENTER.
- · Move between the contents and the open topic, F6.

## **1.4 Get support for Hal**

## **1.4.1 Find help on the Dolphin website**

The Dolphin website offers a comprehensive range of support materials to help you get the most out of your Dolphin product. A variety of documentation is available, from handy tips and tutorials, to more technical knowledge base articles offering solutions to less common problems.

To do this:

- 1. Open a web browser and visit <http://www.YourDolphin.com>.
- 2. Choose the "Support" link from the main navigation menu.
- 3. Choose one of the options available to you:
	- · Manuals and user guides. Dolphin's training Manuals and Quick Start Guides will help you get to grips with our products quickly and easily.
- Tips & Tutorials. Handy step by step online tutorials covering the main product features.
- · Knowledge Base. The Knowledge Base is a searchable database containing a wealth of information and solutions to issues you might have with your Dolphin product.

#### **1.4.2 Contact your Dolphin Dealer for support**

If you purchased your Dolphin software from a registered Dolphin dealer, you can contact the dealer directly to receive the most appropriate localised support. If you do not know the contact details for your dealer, you can obtain these from the Dolphin website.

To do this:

- 1. Open a web browser and visit [http://www.YourDolphin.com.](http://www.YourDolphin.com)
- 2. Choose the "Dealers" link from the main navigation menu. This will open the "Dealer Locator" page.
- 3. Select your country from the list then choose the "Submit" button. This will open a page displaying a list of Dolphin Dealers for that country.
- 4. Review the results to locate the contact details for the dealer from which you purchased your Dolphin product.

#### **1.4.3 Contact Dolphin UK Product Support**

At Dolphin we pride ourselves in the quality and level of Product Support we provide to all our customers. Our goal is to continue to provide Product Support that is second to none. You can contact our Product Support team in a number of ways.

To do this:

- · By telephone: +44 (0)1905 754765.
- · By telephone (UK Local Rate): 0845 130 5454.
- · By Fax: +44 (0) 1905 754 559.
- · By Email: [support@dolphinuk.co.uk](mailto:support@dolphinuk.co.uk).

#### **1.4.4 Contact Dolphin USA Product Support**

At Dolphin we pride ourselves in the quality and level of Product Support we provide to all our customers. Our goal is to continue to provide Product Support that is second to none. You can contact our Product Support team in a number of ways.

To do this:

- · By telephone (Toll free): +1 (888) 519 4694.
- · By telephone (US Local Rate): +1 (609) 803 2171.
- · By Email: [support@dolphinusa.com.](mailto:support@dolphinusa.com)

## **1.4.5 Get further product training**

Dolphin has a network of approved trainers who are available to offer you high quality training either within your home or in your place of work. Our trainers can personalise the training to your individual requirements allowing you to maximize your independence, whilst taking into account your level of technical knowledge. You can contact Dolphin to find a Dolphin approved trainer in your area.

To do this:

- · By telephone: +44 (0)1905 754577.
- · By Email: [info@dolphinuk.co.uk.](mailto:info@dolphinuk.co.uk)

## **Hal User Guide**

## **2.1 Install and Set Up**

#### **2.1.1 Install Hal**

Note: If you are installing the network version of Hal, then please go to Network Hal (page 53).

You can install Hal in just a few steps. The installation program will show messages in a large font and reads all instructions aloud.

The installation program will install the following:

- · Hal
- · Dolphin Synthesizer Access Manager (SAM)
- · Voices

If you want speech at the Windows Logon, install Dolphin Orpheus TTS. Dolphin Orpheus TTS is a synthetic Voice.

You have three install options:

- 1. Install as a new user.
- 2. Install as an existing user wanting a new install.
- 3. Install as an existing user wanting to upgrade.

#### **Install as a new user**

#### **Before You Install**

You must have full permission to install software in Windows to successfully install Hal. If you do not have full permission then please contact your System Administrator.

#### **Windows Vista and Windows 7**

In Windows Vista and Windows 7 the User Access Control (UAC) will ask you to confirm that you want to run the installation program. There is no speech support at this stage.

If you need assistance to close the UAC Run Windows Narrator.

To run Windows Narrator:

- 1. Press WINDOWS KEY + U. This will open the Windows Utility Manager.
- 2. Press ALT + N. This will start Windows Narrator.

## **To install Hal:**

1. Insert the Hal CD into your CD-ROM drive.

The installation program will start after a short time. If the installation program does not start, you will need to start it yourself.

To do this:

1A. Press WINDOWS KEY + E. This will open Windows Explorer.

1B. Use the Arrow Keys to select the CD-ROM drive.

1C. TAB to the list of files and folders and use the Arrow Keys to select "setup.exe".

1D. Press ENTER to start the install program.

- 2. In the install program, select the install language.
- 3. Select the product version: "Single User" or "Network". By default, the installation program selects the "Single User" version for you.

Now shown on the screen is a "Welcome" dialog box. The installation program tells you the information on how to use the installation.

- 4. Follow the instructions to complete the installation.
- 5. Re-start the computer if the installation program tells you.

The installation is now complete. You can now logon as the registered user and run Hal.

#### **Install as an existing user wanting a separate install**

#### **Before You Install**

You must have full permission to install software in Windows to successfully install Hal. If you do not have full permission then please contact your System Administrator.

Installing Hal as a new version means it will exist as a separate product on your computer. It will not automatically use your existing Hal settings.

#### **To install Hal:**

1. Insert the Hal CD into your CD-ROM drive.

The installation program will start after a short time. If the installation program does not start, you will need to start it yourself.

To do this:

1A. Press WINDOWS KEY + E. This will open Windows Explorer.

1B. Use the Arrow Keys to select the CD-ROM drive.

1C. TAB to the list of files and folders and use the Arrow Keys to select "setup.exe".

1D. Press ENTER to start the install program.

- 2. In the install program, select the install language.
- 3. Select the product version: "Single User" or "Network". By default, the installation program selects the "Single User" version for you.

Now shown on the screen is a "Welcome" dialog box. The installation program tells you the information on how to use the installation.

- 4. Follow the instructions to complete the installation.
- 5. Re-start the computer if the installation program tells you.

The installation is now complete. You can now logon as the registered user and run Hal.

#### **Install as an existing user wanting to upgrade**

#### **Before You Install**

You must have full permission to install software in Windows to successfully install Hal. If you do not have full permission then please contact your System Administrator.

This will install the new version directly over your old one. This allows you to keep your preferred settings. Also, you do not have to re-enter your name, company and installation directory details again.

#### **To install Hal:**

1. Insert the Hal CD into your CD-ROM drive.

The installation program will start after a short time. If the installation program does not start, you will need to start it yourself.

To do this:

1A. Press WINDOWS KEY + E. This will open Windows Explorer.

1B. Use the Arrow Keys to select the CD-ROM drive.

1C. TAB to the list of files and folders and use the Arrow Keys to select "setup.exe".

1D. Press ENTER to start the install program.

- 2. In the install program, select the install language.
- 3. Select the product version: "Single User" or "Network". By default, the installation program selects the "Single User" version for you.

Now shown on the screen is a "Welcome" dialog box. The installation program tells you the information on how to use the installation.

- 4. Follow the instructions to complete the installation.
- 5. Re-start the computer if the installation program tells you.

The installation is now complete. You can now logon as the registered user and run Hal.

#### **Uninstall a single user version of Hal**

Before uninstalling Hal it is first necessary to close it down.

To do this:

- 1. Press LEFT CONTROL+ SPACEBAR.
- 2. Press ALT + F. This will open the "File" menu.
- 3. DOWN ARROW to "Quit Hal" and press ENTER. A message window will appear asking you to confirm you want to quit.
- 4. TAB to the "Yes" button and press SPACEBAR.

Once you have closed Hal

- 1. Open the Windows Control Panel.
- 2. Choose "Add/Remove Programs".
- 3. DOWN ARROW to select "Dolphin Hal" in the list of programs. The Uninstall program will run.
- 4. Follow the steps to remove Hal from your computer.

Removing Hal does not remove your personal settings. To remove your personal settings:

- 1. Press WINDOWS KEY + E.
- 2. Open your "Local Settings" folder.
- 3. Open the "Application Data" folder.
- 4. Open the "Dolphin" folder.
- 5. Open the Hal folder.
- 6. Select the "Settings" folder.
- 7. Press DELETE.

You will also need to remove Dolphin SAM and any Voices installed. You can remove these components through the "Add / Remove Programs" list in the Windows Control Panel.

## **2.1.2 Start Hal**

Hal will start automatically after you log onto your computer unless you have stated otherwise during the installation process.

You can manually start Hal after log on by using the Hal shortcut key.

Press CONTROL + SHIFT + H.

If you have installed a new version alongside your existing version then the new version will be automatically given the following shortcut key:

```
Press CONTROL + SHIFT + D.
```
You can also launch Hal by selecting the Hal shortcut in the Windows Start menu. This is in the Programs, Dolphin sub-menu.

#### **2.1.3 Run Hal for the first time**

You will be guided through the setup process the first time you run Hal after **installation** 

The setup process will guide you through:

- Unlocking and activating.
- · Changes to the Hal defaults settings.
- · Customer feedback options.
- Checking for the latest Hal product updates.

You can choose to go through all the steps, skip some or cancel the setup process. You can run each step in the setup process at a later date from the "Help" menu in the Hal control panel.

#### **2.1.4 Learn your hot keys**

You can use the Hal Key Describer to help you get familiar with your keyboard layout and Hal hot keys.

An application will not see or act on any keys pressed when you use Key Describer.

To turn on or off "Key Describer":

#### **Key Describer Hot Keys**

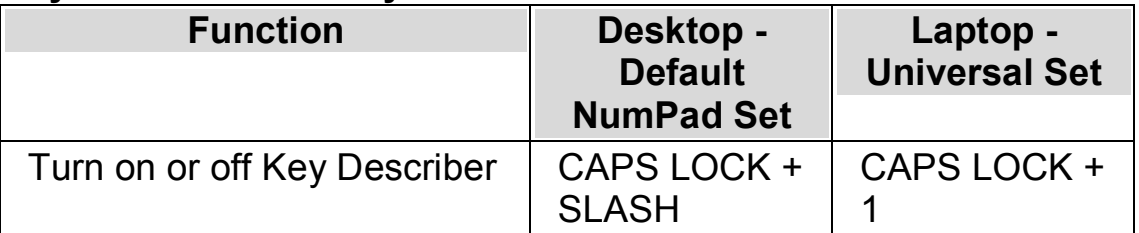

#### **2.1.5 Quit Hal**

To quit Hal:

1. Press LEFT CONTROL + SPACEBAR. This will open the Hal control panel.

- 2. Press ALT + F. This will open the "File" menu.
- 3. DOWN ARROW to "Quit Hal" and press ENTER. A message window will appear asking you to confirm you want to quit.
- 4. TAB to the "Yes" button and press SPACEBAR.

## **2.2 Use the Hal control panel**

#### **2.2.1 What is the Hal control panel?**

The Hal control panel is the dialog box that contains all of the settings for Hal.

#### **2.2.2 Open the Hal control panel**

To open the Hal control panel

Press LEFT CONTROL + SPACEBAR.

#### **2.2.3 Open a pop up menu style Hal control panel**

To open a pop up menu style version of the Hal control panel:

Press CAPS LOCK + SPACEBAR.

#### **2.2.4 Close the Hal control panel**

To exit the control panel press ESCAPE or click on the minimize button. When you close the control panel, Hal will continue to run.

#### **2.2.5 Change control panel appearance**

You can change the appearance of the control panel by choosing to show or hide the button bar.

To do this:

- 1. Press LEFT CONTROL + SPACEBAR. This will open the Hal control panel.
- 2. Press ALT + G. This will open the "General" menu.
- 3. DOWN ARROW to "Control Panel" and press ENTER. This will open the "Control Panel" dialog box.
- 4. Choose the "Menu bar" radio button to hide the button bar or choose "Button bar style" radio button to show the button bar.

5. TAB to the "OK" button and press SPACEBAR. This will confirm your changes and close the dialog box.

The new control panel style is applied. You can also switch between the styles by choosing the style button in the Hal control panel menu bar.

## **2.3 Change Voice settings**

#### **2.3.1 Turn the voice off or on**

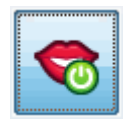

You can turn off or on the voice using the "Speech" options in the Hal control panel or by using hot keys.

To turn off the voice until you turn on the voice again:

#### **Speech Hot Keys**

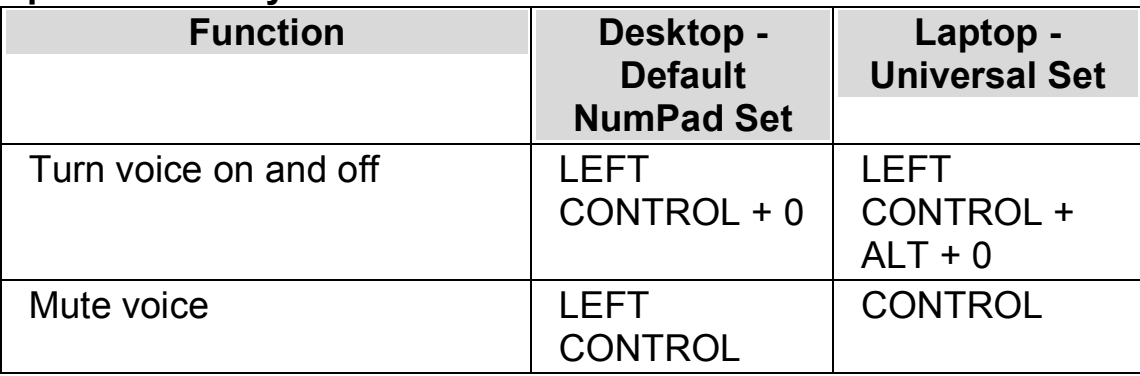

#### **2.3.2 Change volume**

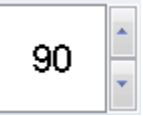

You can change the volume of the voice using the "Speech" options in the Hal control panel or by using hot keys.

#### **Speech Hot Keys**

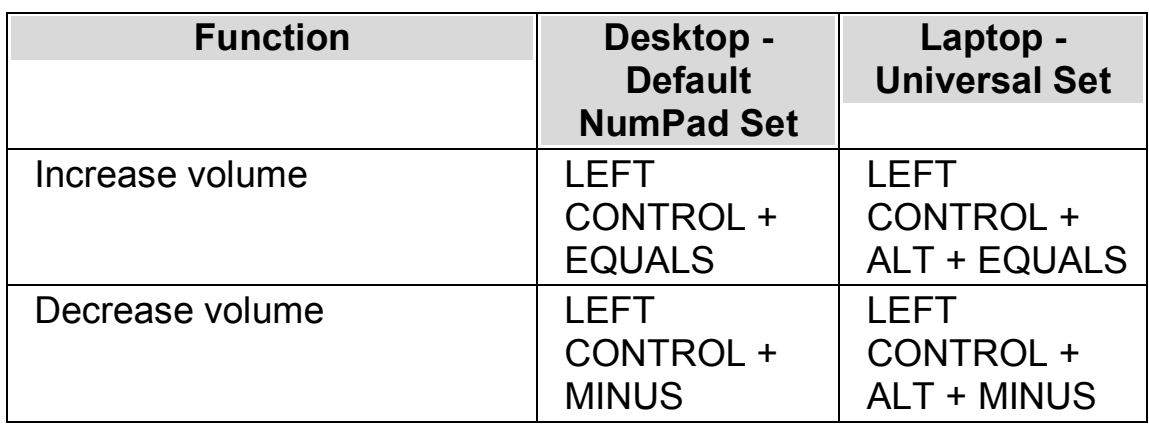

#### **2.3.3 Change reading speed**

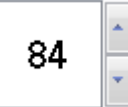

You can change the reading speed of the voice using the "Speech" options in the Hal control panel or by using hot keys.

#### **Speech Hot Keys**

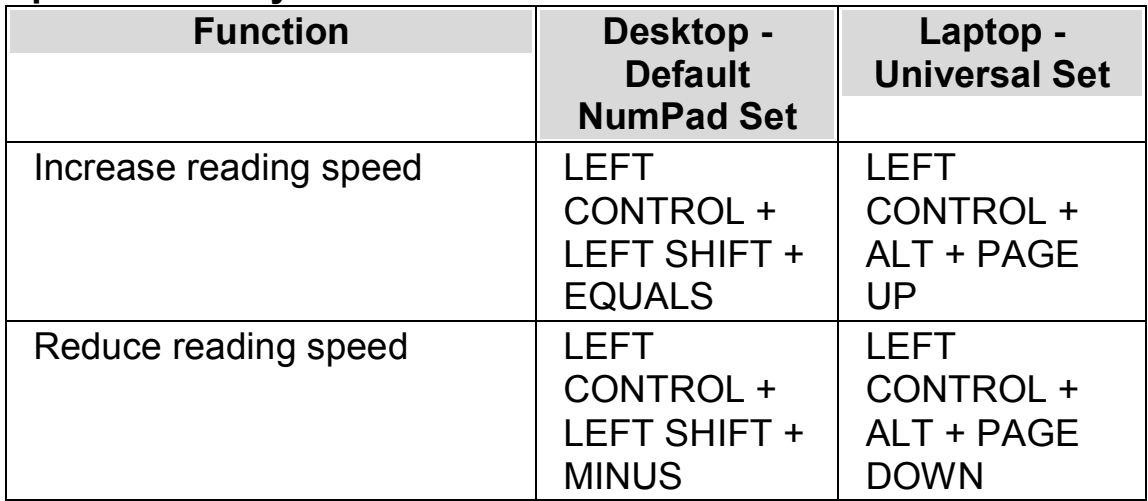

#### **2.3.4 Change reading voice language**

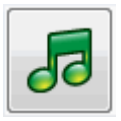

You can read text from the screen in a different language by changing the language set for the Hal Screen Language. You will be able to change to any language supported by your synthesizer.

You can change the "Screen Language" using the "Speech" options in the Hal control panel or by using hot keys.

To change "Screen Language":

Press LEFT CONTROL + COMMA to move forward through the available languages.

Press LEFT CONTROL + PERIOD to move back through the available languages.

To learn more about available synthesizer languages please visit the Dolphin web site.

#### **2.3.5 Change voice**

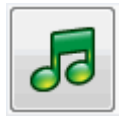

Speech synthesizers often come with different voices to choose from. Each voice will have its own intonation, created within the speech parameters available.

To change voice:

- 1. Press LEFT CONTROL + SPACEBAR. This will open the Hal control panel.
- 2. Press ALT + S. This will open the "Speech" menu.
- 3. DOWN ARROW to "Voice Preferences" and press ENTER. This will open the "Voice Preferences" dialog box.
- 4. CONTROL + TAB to open the "Voice and Language Configuration" tab.
- 5. Select the voice you want to use in each Hal category.
- 6. TAB to the "OK" button and press SPACEBAR. This will confirm your changes and close the dialog box.

If you are unable to find a voice you find comfortable to listen to then you should try an alternative synthesizer or try creating your own voice in the "User Defined Voices" tab, in the "Voice Preferences" dialog box.

#### **2.3.6 Change speech synthesizer**

Hal works with many different speech synthesizers. Supporting such a variety of speech synthesizers means you can pick a synthesizer and voice that you find comfortable, clear and responsive to use. To see what speech synthesizers are available please visit the Dolphin website or contact your local Dolphin Dealer.

To change to another speech synthesizer:

- 1. Press LEFT CONTROL + SPACEBAR. This will open the Hal control panel.
- 2. Press ALT + S. This will open the "Speech" menu.
- 3. DOWN ARROW to "Voice Preferences" and press ENTER. This will open the "Voice Preferences" dialog box.
- 4. CONTROL + TAB to the "Synthesizer Configuration" tab.
- 5. TAB to the "Select Synthesizer" button and press SPACEBAR. This will open the "Select Synthesizer" dialog box.
- 6. Use the Arrow Keys to select an alternative speech synthesizer.
- 7. TAB to the "OK" button and press SPACEBAR. This will confirm your changes and close the dialog box. You return to the "Voice Preferences" dialog box.

If you find the voice not to your liking then you can move into the "Voice and Language Configuration" property sheet to choose a different voice. You could also move to the "User defined voices" property sheet to customise the parameters of the existing voice.

## **2.4 Reading and typing basics**

#### **2.4.1 Speak the keys you press**

You can add key announcements to your key presses. This can provide reassurance when using your keyboard.

To use Key Echo:

- 1. Press LEFT CONTROL + SPACEBAR. This will open the Hal control panel.
- 2. Press ALT + S. This will open the "Speech" menu.
- 3. DOWN ARROW to "Keyboard Announcements" and press ENTER. This will open the "Keyboard Announcements" dialog box.
- 4. Press SPACEBAR to deselect the "Automatic key echo" check box.
- 5. TAB to the "Selected key echo" group and select the key groupings you want spoken when pressed.
- 6. TAB to the "OK" button and press SPACEBAR. This will confirm your changes and close the dialog box.

#### **2.4.2 Change what is spoken when typing**

You can have:

- Each character you type spoken.
- Each word you type spoken.
- Each character and word you type spoken.
- Nothing spoken when typing.

You can make this change through the Hal control panel.

To do this:

- 1. Press LEFT CONTROL + SPACEBAR. This will open the Hal control panel.
- 2. Press ALT + S. This will open the "Speech" menu.
- 3. DOWN ARROW to "Character Echo" and press ENTER. This will open the "Character Echo" dialog box.
- 4. Select what you want spoken when typing from the options available.
- 5. TAB to the "OK" button and press SPACEBAR. This will confirm your changes and close the dialog box.

You can also change the Character Echo value using a Hal hot key.

Press CAPS LOCK + SEMI COLON to change what is spoken when typing.

#### **2.4.3 Read continuously**

Read From Here is a special reading mode available in Hal.

You can use Read From Here to continuously read a document. Reading will continue until the end of the document or until you press a hot key to stop the reading. The pressing of a hot key to stop Hal reading will move the cursor to the last word spoken.

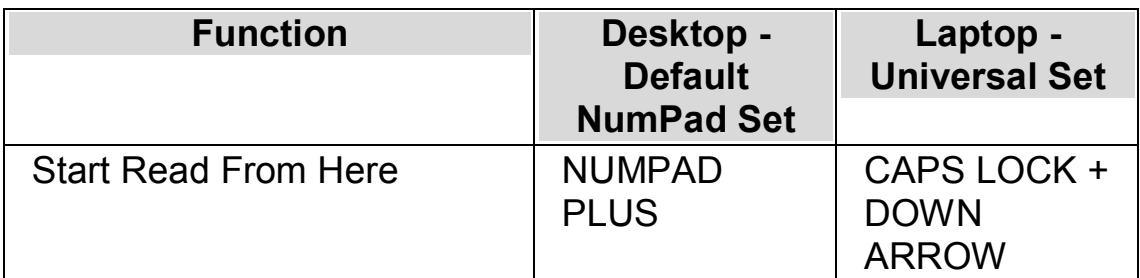

#### **Read From Here**

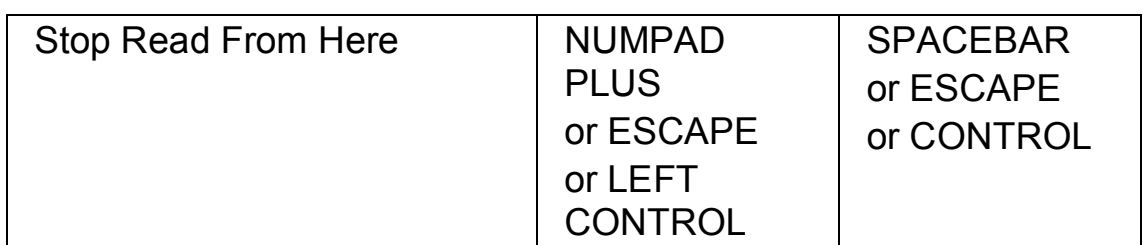

Read From Here is also available when using the Dolphin Cursor. This allows you to continuously read information that you may not otherwise be able to read including web pages, dialog boxes, lists and menus.

You can also turn on or turn off the Dolphin Cursor when you stop Read From Here. Turning on the Dolphin Cursor will place the Dolphin Cursor on the last word spoken. The application does not move focus to the new position.

#### **Read From Here**

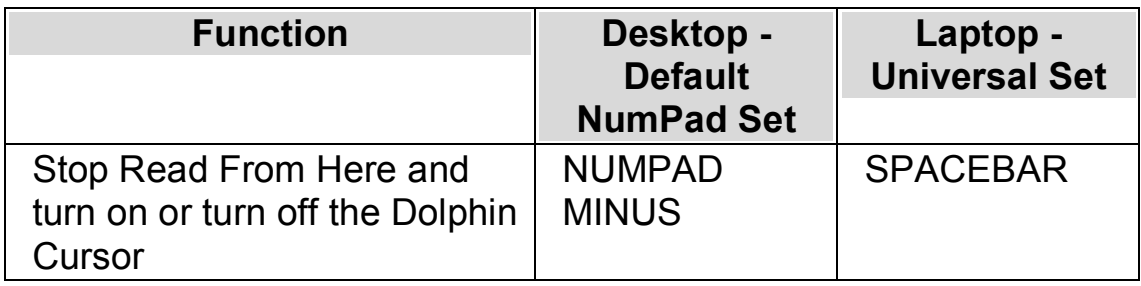

#### **2.4.4 Read character**

#### **Speak Key**

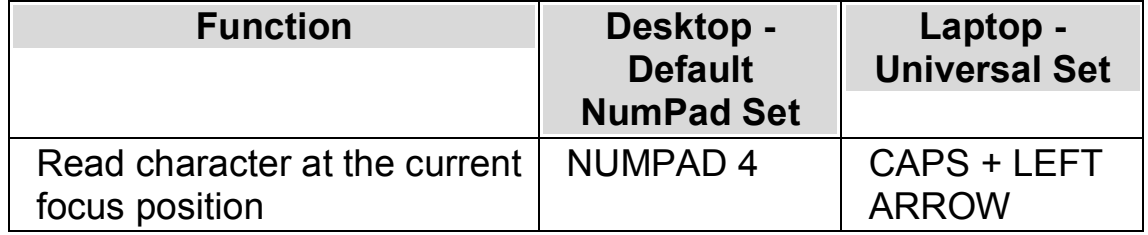

You can learn more about the current character by repeating the press of the hot key.

- · x2 announces the phonetic character description.
- · x3 announces the character's attributes including font name, size and style.
- · x4 announces the unicode value of the character.

#### **2.4.5 Read word**

#### **Speak Key**

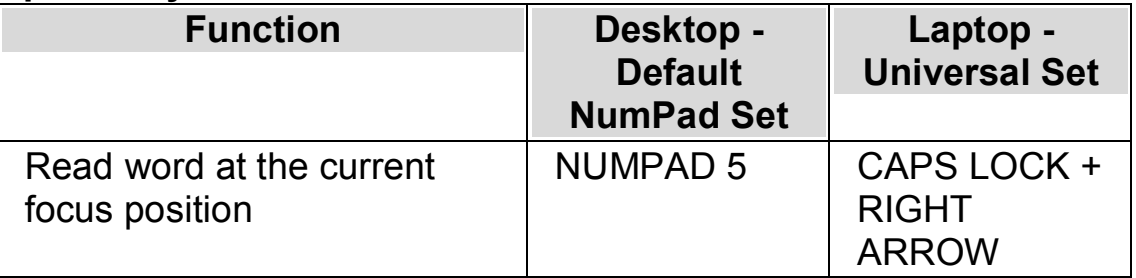

You can learn more about the current word by repeating the press of the hot key.

- · x2 spells the word.
- · x3 spells the word using the phonetic alphabet.

#### **2.4.6 Read line, read line to cursor and read line from cursor**

You can read the current line, read up to the cursor position on the current line and read from the cursor position on the current line.

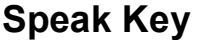

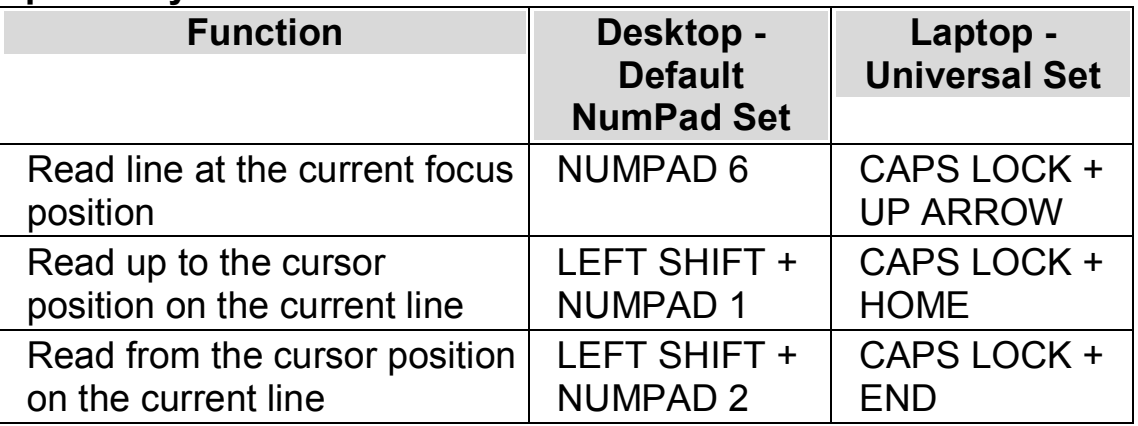

You can learn more about the current line by repeating the press of the hot key.

- · x2 reads the line including announcements of capital letters and spaces.
- · x3 spells the line.

#### **2.4.7 Read selected text**

You can read the text you have selected in your document with a hot key.

#### **Speak Key**

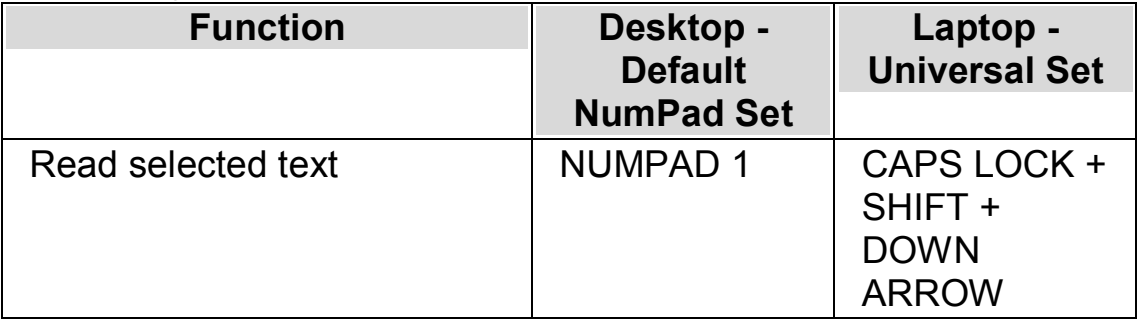

You can learn more about the current selection by repeating the press of the hot key.

- · x2 spells the selected text including announcements of capital letters and spaces.
- · x3 spells the selected text using the phonetic alphabet.

## **2.4.8 Read focus**

#### **Speak Key**

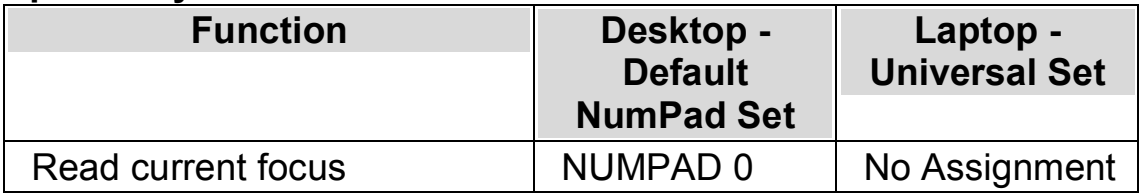

You can learn more about the current focus by repeating the press of the hot key.

- · x2 spells the focus including announcements of capital letters and spaces.
- · x3 spells the focus using the phonetic alphabet.

#### **2.4.9 Read control**

**Speak Key**

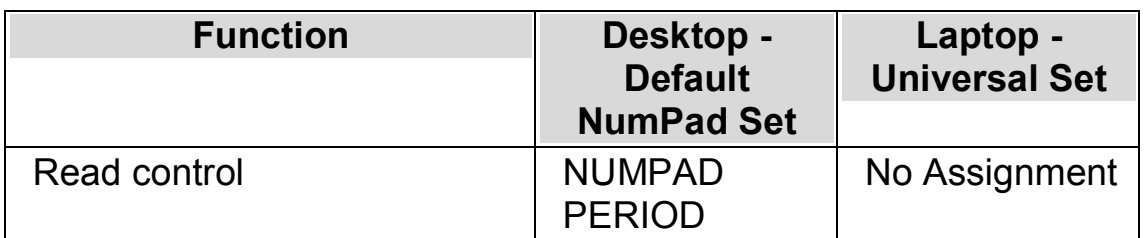

You can learn more about the current control by repeating the press of the hot key.

- · x2 reads the control including announcements of capital letters and spaces.
- · x3 spells the control using the phonetic alphabet.

#### **2.4.10 Read window**

#### **Speak Key**

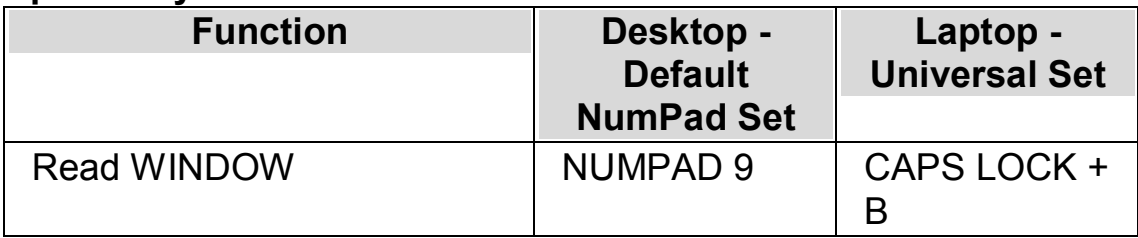

You can learn more about the current window by repeating the press of the hot key.

· x2 spells the focus including announcements of capital letters and spaces.

#### **2.4.11 Read status**

#### **Speak Key**

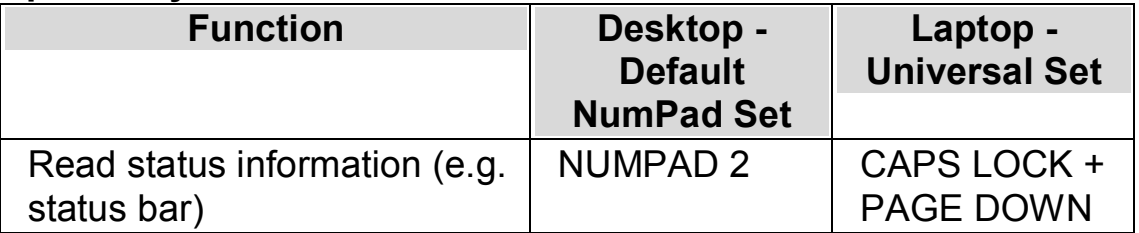

You can learn more about the current status by repeating the press of the hot key.

- · x2 spells the status including announcements of capital letters and spaces.
- · x3 spells the status using the phonetic alphabet.

You may have additional commands added to this hot key for different applications. Please refer to the help for the application to learn more.

#### **2.4.12 Read shortcut key**

#### **Speak Key**

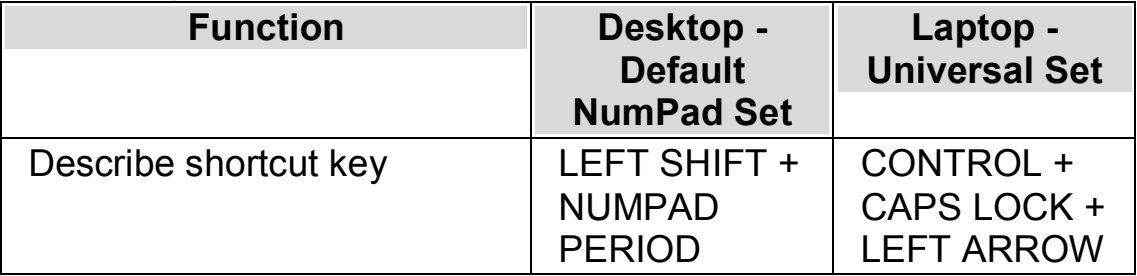

You can learn more about the current shortcut key by repeating the press of the hot key.

· x2 spells the shortcut key using the phonetic alphabet.

#### **2.4.13 Read date and time**

You can announce the current time and date with a Hal hot key. The time and date comes from your computer clock.

**Speak Key**

| <b>Function</b>    | Desktop -<br><b>Default</b><br><b>NumPad Set</b>                    | Laptop -<br><b>Universal Set</b> |
|--------------------|---------------------------------------------------------------------|----------------------------------|
| Read time and date | I FFT<br>CONTROL +<br>LEFT SHIFT +<br><b>NUMPAD</b><br><b>SLASH</b> | CAPS LOCK +<br>F12               |

#### **2.4.14 Check where you are**

You can learn where you are by pressing the "Where Am I" hot key. Pressing The hot key gives different information depending on your current location.

#### **Examples:**

- · The "Where Am I?" hot key tells you the window title, document name and current line in a word processor.
- The "Where Am I?" hot key tells you the window title, property sheet name, group name and the name of the current control in a dialog box.

#### **Speak Key**

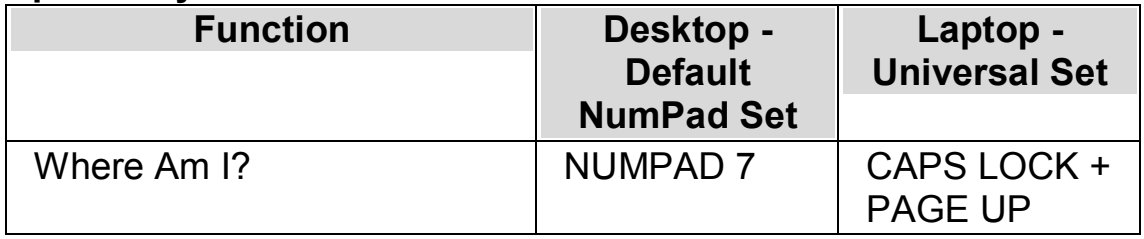

#### **2.4.15 Change what Hal tells you about each type of control**

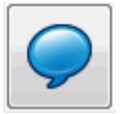

You can control what Hal automatically tells you about a button, a check box, a menu item or any other type of control by changing your Verbosity Level. The lower the Verbosity Level, the less information Hal automatically announces about the control.

To change Verbosity Level:

- 1. Press LEFT CONTROL + SPACEBAR. This will open the Hal control panel.
- 2. Press ALT + S. This will open the "Speech" menu.
- 3. DOWN ARROW to "Verbosity Level" and RIGHT ARROW to open the sub-menu.
- 4. Select an item and press ENTER to confirm your change and close the menu.

You can also change Verbosity Level using a Hal hot key.

#### **Speech Hot Key**

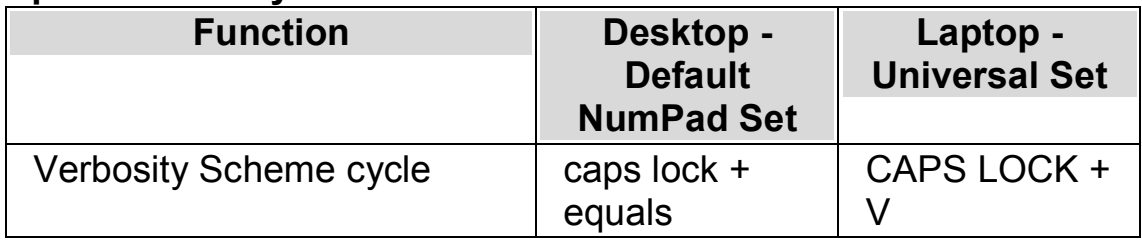

#### **2.4.16 Change how repeated characters are read**

You can change the way Hal reads repeated characters that may appear on a line. You can have characters like dashes or plus signs individually spoken, read as a numeric value or indicated with a sound.

To do this:

- 1. Press LEFT CONTROL + SPACEBAR. This will open the Hal control panel.
- 2. Press ALT + S. This will open the "Speech" menu.
- 3. DOWN ARROW to "General Announcements" and press ENTER. This will open the "General Announcements" dialog box.
- 4. TAB to the "Repeats" button and press SPACEBAR. This will open the "Repeats" dialog box.
- 5. Choose how Hal should read repeated characters by selecting from the options available.
- 6. TAB to the "Close" button and press SPACEBAR. This will confirm your changes and closes the dialog box.

To have Hal use your settings requires you to have "Repeats" check box selected in the "Text Style Announcements" dialog box.

To do this:

- 1. Press LEFT CONTROL + SPACEBAR. This will open the Hal control panel.
- 2. Press ALT + S. This will open the "Speech" menu.
- 3. DOWN ARROW to "Text Style Announcements" and press ENTER. This will open the "Text Style Announcements" dialog box.
- 4. For each area you want your repeat settings used, TAB to the "Repeats" check box and press SPACEBAR to select this item.

5. TAB to the "OK" button and press SPACEBAR. This will confirm your changes and close the dialog box.

## **2.5 Change Braille settings**

#### **2.5.1 Turn Braille output off or on**

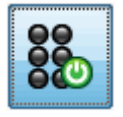

You can turn off or on Braille output using the "Braille" options in the Hal control panel or by using hot keys.

To turn Braille output off or on:

```
Press LEFT CONTROL + LEFT SHIFT + 0.
```
#### **2.5.2 Show capital letters**

Some versions of Literary Braille denote capital letters by prefixing the letter or contraction with a special sign called a Capital Sign. Other versions of Literary Braille permit the omission of any such notation, thus saving space.

To show or hide the displaying of the capital letter sign in Literary Braille:

- 1. Press LEFT CONTROL + SPACEBAR. This will open the Hal control panel.
- 2. Press ALT + B. This will open the Braille menu.
- 3. DOWN ARROW to "Characters" and RIGHT ARROW to open its sub-menu.
- 4. Select "Options" and press ENTER. This will open the "Characters" dialog box.
- 5. In the "Literary" group box select "Show Capitals" to display the Capital Sign. Unselect this option to hide the Capital Sign.
- 6. TAB to the "OK" button and press SPACEBAR. This will confirm your changes and close the dialog box.

In addition to the selection of the "Show Capitals" check box and irrespective of Computer Braille and Literary Braille is the option to "Tremble capitals". This check box is also in the "Characters" dialog box.

Choosing this check box will mean any capital letters will blink. You can control the rate of blinking by the "Blink rate" setting in the "Cursor" dialog box. Blinking capitals in 6-dot Braille is especially useful because Computer Braille often uses dots 7 or 8 to denote capital letters.

#### **2.5.3 Show cursor position**

You can indicate the cursor position on your Braille display. This can be useful in edit areas.

To show the cursor position on the Braille display:

- 1. Press LEFT CONTROL + SPACEBAR. This will open the Hal control panel.
- 2. Press ALT + B. This will open the "Braille" menu.
- 3. DOWN ARROW to "Cursor" and RIGHT ARROW to open its sub-menu.
- 4. Select "Visible" and press ENTER to select this item.

To turn off showing the cursor position, simply repeat the steps above and deselect the "Visible" menu item.

You can also show or hide the cursor position by using a Braille button command. Please refer to your Braille display commands for further details.

#### **2.5.4 Show enhanced characters (bold, italic, etc.)**

You can indicate any enhanced characters on your Braille display by adding dot 8 to the cell. An enhanced character is any character other than normal, like a bold character, an underlined character or a character in a different size font or different color font.

One example where this can be useful is to find out the shortcut key for menu items and controls in dialog boxes. The underlined letter has dot 8 added to it.

To turn Enhanced Display Mode on:

- 1. Press LEFT CONTROL + SPACEBAR. This will open the Hal control panel.
- 2. Press ALT + B. This will open the "Braille" menu.
- 3. DOWN ARROW to "Characters" and RIGHT ARROW to open its sub-menu.
- 4. Select "Enhanced" and press ENTER to select this item.

To turn off showing enhanced characters, simply repeat the steps above and deselect the "Enhanced" menu item.

You can also show or hide Enhanced Characters by using a Braille button command. Please refer to your Braille display commands for further details.

You set what is an enhanced character in the "Characters" dialog box. You open the "Characters" dialog box by selecting the "Options" item in the "Characters" sub-menu. This dialog box contains an "Enhanced Characters" group.

#### **2.5.5 Turn off focus tracking**

In normal operation, Braille output shows the focus. Hal calls this "tracking the focus".

You can turn tracking the focus off. This has the effect of leaving the Braille display "locked" on a particular area of the screen. For example, you could turn Tracking off and monitor the progress of an Internet download.

To turn off Tracking:

- 1. Press LEFT CONTROL + SPACEBAR. This will open the Hal control panel.
- 2. Press ALT + B. This will open the "Braille" menu.
- 3. DOWN ARROW to "Layout" and RIGHT ARROW to open its sub-menu.
- 4. Select "Tracking" and press ENTER to deselect this item.

To turn on Tracking, simply repeat the steps above and select the "Tracking" menu item.

You can also turn off or on Tracking by using a Braille button command. Please refer to your Braille display commands for further details.

#### **Notes:**

- · Turning Tracking off switches you into Braille Physical Mode. You return to your previous Braille mode when you turn Tracking on again.
- · You can continue to move around with Tracking turned off.

#### **2.5.6 Show the physical make up of the screen**

There are two ways of positioning information on your Braille display.

· Logical Mode.

This is the default mode used by Hal. In this mode the Braille display will show the logical association of any incidental text with the focus. This is similar to the speech output. The nature of Logical Mode

means that the Braille display will not show the position of items on the screen.

• Physical Mode.

This mode provides the opportunity to determine the physical layout of objects on the screen. In Physical mode, you can either show the characters on the line and the gaps between them (useful for general layout), or show a more precise layout of the position of the characters on the line (useful for precise document formatting).

To turn on Physical Mode:

- 1. Press LEFT CONTROL + SPACEBAR. This will open the Hal control panel.
- 2. Press ALT + B. This will open the "Braille" menu.
- 3. DOWN ARROW to "Layout" and RIGHT ARROW to open its sub-menu.
- 4. Select "Physical Mode" and press ENTER to select this item.

To turn on Logical Mode, simply repeat the steps above and deselect the "Physical Mode" item.

You can also switch modes by using a Braille button command. Please refer to your Braille display commands for further details.

You set how Physical Mode shows the make up of the screen in the "Layout" dialog box. You open the "Layout" dialog box by selecting the "Options" item in the "Layout" sub-menu.

#### **2.5.7 Choose Computer Braille or Literary Braille**

Hal supports two forms of Braille output:

· Computer Braille.

Computer Braille strictly uses one Braille cell per character, whatever that character is. It is of most use in applications where every character is of importance, you need to distinguish each possible character and space is not at a premium.

· Literary Braille.

Literary Braille takes advantage of letter combinations in a language and forms them into contractions, thus saving space. The term Literary Braille covers both grade 1 and grade 2 Braille tables. Literary Braille is of most benefit reading ordinary text.

To change to Literary Braille:

1. Press LEFT CONTROL + SPACEBAR. This will open the Hal control panel.

- 2. Press ALT + B. This will open the "Braille" menu.
- 3. DOWN ARROW to "Characters" and RIGHT ARROW to open its sub-menu.
- 4. Select "Literary" and press ENTER to select Literary Braille output.

To change to Computer Braille, simply repeat the steps above and deselect the "Literary" menu item.

You can also switch between Literary Braille and Computer Braille by using a Braille button command. Please refer to your Braille display commands for further details.

#### **2.5.8 Input using your Braille display**

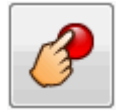

Some Braille displays have a group of six or eight buttons arranged like a Braille writer. You can use these to simulate typing on your computer keyboard.

Input can be either using Computer Braille or Literary Braille.

To turn Braille Input on or off:

- 1. Press LEFT CONTROL + SPACEBAR. This will open the Hal control panel.
- 2. Press ALT + B. This will open the "Braille" menu.
- 3. DOWN ARROW to "Input" and RIGHT ARROW to open its sub-menu.
- 4. Select "Braille Keys" and press ENTER.

Deselect this menu item to turn off Braille input.

Input will be Computer Braille unless "Literary Input" is also selected in the same "Input" menu.

You can also press the "Toggle Input" command that is assigned to your Braille display buttons to turn on or off Braille input.

#### **2.5.9 Change Braille table**

To change to another Braille translation table:

1. Press LEFT CONTROL + SPACEBAR. This will open the Hal control panel.

- 2. Press ALT + B. This will open the "Braille" menu.
- 3. DOWN ARROW to "General Preferences" and press ENTER. This will open the "General Preferences" dialog box.
- 4. CONTROL + TAB to the "Translation Tables" tab. Here you can set a language for the "Unicode to Braille Conversion" table and a language for the "Unicode to Literary Braille Conversion" table.
- 5. TAB to the list you want to change and use the Arrow Keys to select a table.
- 6. TAB to the "OK" button and press SPACEBAR. This will confirm your changes and close the dialog box.

#### **2.5.10 Change Braille display**

Hal works with many different Braille displays. To see what Braille displays are supported please visit the Dolphin web site or contact your local Dolphin Dealer.

To change to another Braille display:

- 1. Press LEFT CONTROL + SPACEBAR. This will open the Hal control panel.
- 2. Press ALT + B. This will open the "Braille" menu.
- 3. DOWN ARROW to "General Preferences" and press ENTER. This will open the "General Preferences" dialog box.
- 4. CONTROL + TAB to the "Braille Configuration" tab.
- 5. TAB to the "Select Braille Display" button and press ENTER. This will open a dialog box that lists all Braille displays currently detected by Hal.
- 6. Use the Arrow Keys to select an alternative Braille display.
- 7. TAB to the "OK" button and press SPACEBAR. This will confirm your changes and close the dialog box. You return to the "General Preferences" dialog box.

Your new Braille display should now be in operation.

If your new Braille display is not listed by Hal:

- · Check you have successfully connected your Braille display to your computer.
- · Check you have successfully followed any Braille display install and setup procedures recommended by the display manufacturer.

• Check Dolphin SAM detects the device. To check that Dolphin SAM is configured correctly go to the "General" menu in the Hal control panel and select the "Advanced Options" menu item. In the "General Advanced Options" dialog box open the "System Configuration" property sheet and then select the "SAM Setup" button.

If problems persist please contact your Braille display supplier for assistance.

## **2.6 Braille reading basics**

#### **2.6.1 Learn what your Braille buttons do**

You can use the Hal Key Describer to help you get familiar with your Braille display. An application will not see or act on any keys pressed when you use Key Describer.

To turn on or off "Key Describer":

Press CAPS LOCK + SLASH.

#### **2.6.2 Moving around the screen**

As you use your application the Braille output will automatically show the control you are currently on. If you are using Logical Mode, the Braille will also show any text associated with the control.

You can use the navigation features to move the Braille display to show other information, or to move the Braille along if the contents of the current control will not fit.

The most important keys are the **Read Backwards** and **Read Forwards** keys. These move the display along the line to show the previous and next portions of the text.

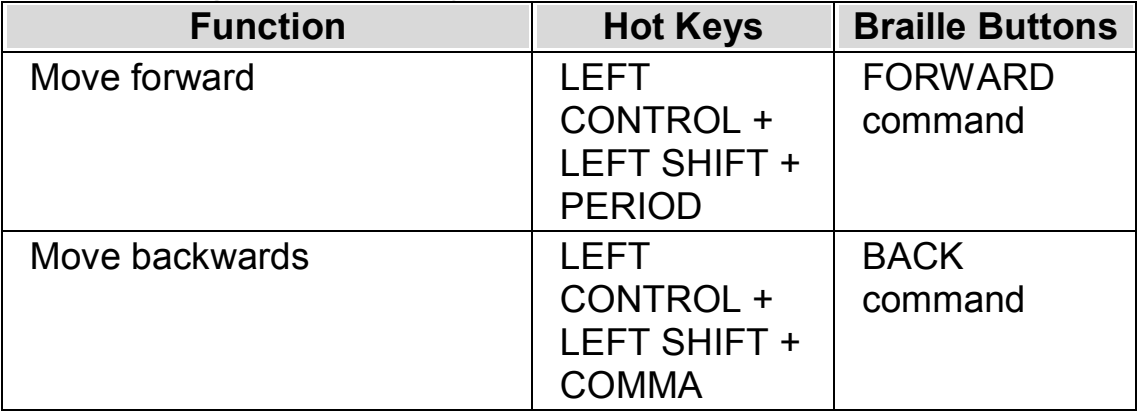

#### **Braille Navigation Hot Keys**

The distance the Braille will move is governed by a setting in the Control Panel called the Scroll Margin. This value is set in the "General Preferences" dialog box.

Other navigation keys that are available and will typically have Braille Button assignments are:

· Line Start

This will move the Braille display to show the content at the beginning of the line. This will also move the display to the beginning of any incidental text when in Logical Mode.

• Line Fnd

This will move the Braille display to show the content at the end of the line. This will also move the display to the end of any incidental text when in Logical Mode.

· Width Left

This will move the Braille display to show the content one full display width to the left.

· Width Right

This will move the Braille display to show the content one full display width to the right.

· Half Width Left

This will move the Braille display to show the content half width to the left.

• Half Width Right

This will move the Braille display to show the content half width to the right.

· Cell Left

This will move the display to show the content one Braille cell to the left.

· Cell Right

This will move the display to show the content one Braille cell to the right.

• Line Up

This will move the display to show the content one line up.

Line Down

This will move the display to show the content one line down.

· Top

This will move the Braille display to show the content at the top left of the window.

· Bottom

This will move the Braille display to show the content at the bottom left of the window.

· Go to Focus

Move the Braille display back to the position of the focus.

The Go to Focus key will move the Braille back to the place where you started navigation, i.e. to the current control. This can be particularly useful when you are editing a document and wish to move straight back to the cursor. Of course, if you type anything, the Braille will jump back automatically, but this key allows you to return to the focus without affecting your application.

#### **Notes:**

- · If you move up or down, you will temporarily switch into Physical Mode. Logical Mode is restored when you press Go to Focus.
- · Any navigation from the Braille display is independent from the Speech and Dolphin Cursor.

#### **2.6.3 Change what Hal tells you about each type of control**

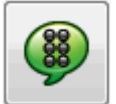

You can control what Hal automatically tells you about a button, a check box, a menu item or any other type of control by changing your Verbosity Level. The lower the Verbosity Level, the less information Hal automatically announces about the control.

To change Verbosity Level:

- 1. Press LEFT CONTROL + SPACEBAR. This will open the Hal control panel.
- 2. Press ALT + B. This will open the "Braille" menu.
- 3. DOWN ARROW to "Verbosity Level" and RIGHT ARROW to open the sub-menu.
- 4. Select a Verbosity Level and press ENTER to confirm your change and close the menu.

You can also change Verbosity Level using a Hal hot key.

To change Verbosity Level:

Press LEFT SHIFT + CAPS LOCK + EQUALS.

#### **2.6.4 Move the cursor using the Cursor Routing buttons**

Many Braille displays have buttons located above each cell, called Cursor Routing Buttons. If you press one of these buttons then Hal will generate a single mouse click at that corresponding position.

#### **Examples:**

- Pressing the Routing Button In an edit area has the effect of instantly moving the cursor to that point.
- · Pressing a routing button above a push button will activate the button.
- Pressing a routing button above a check box will toggle the state of the check box.

Some Braille displays have a second row of Routing Buttons. This second row can be used to describe the character at the corresponding position.

#### **Change what the Cursor Routing buttons do**

You can change what the Cursor Routing buttons do by changing settings in the Hal control panel.

To do this:

- 1. Press LEFT CONTROL + SPACEBAR. This will open the Hal control panel.
- 2. Press ALT + B. This will open the "Braille" menu.
- 3. DOWN ARROW to "Input" and RIGHT ARROW to open its sub-menu.
- 4. Select "Routing Buttons" and press ENTER. This will open the "Routing Buttons" dialog box.
- 5. Select the action you want the Routing Buttons to perform.
- 6. TAB to the "OK" button and press SPACEBAR. This will confirm your changes and close the dialog box.

#### **Change what the Cursor Routing buttons do while using the Dolphin Cursor**

You can change what the Cursor Routing buttons do while you are using the Dolphin Cursor by changing settings in the Hal control panel.

To do this:

- 1. Press LEFT CONTROL + SPACEBAR. This will open the Hal control panel.
- 2. Press ALT + B. This will open the "Braille" menu.
- 3. DOWN ARROW to "Input" and RIGHT ARROW to open its sub-menu.
- 4. Select "Dolphin Cursor Options" and press ENTER. This will open the "Dolphin Cursor Options" dialog box.
- 5. Select the action you want the Routing Buttons to perform.
- 6. TAB to the "OK" button and press SPACEBAR. This will confirm your changes and close the dialog box.

#### **Change what the Cursor Routing buttons do above Status Cells**

You can set Routing Buttons above Status Cells to perform Hal commands.

This provides a useful function for these buttons which otherwise would have no purpose because their position means they cannot be used to route the cursor.

Use the "Keyboard and Hot Keys" dialog box to add a Routing Button to a command.

#### **2.6.5 Check text attributes**

Every character has a series of properties (attributes) associated with it, such as its size, font and color.

You can learn a characters attributes by switching to Attribute Mode.

Two different Attribute Modes are available.

- · Cycle Attributes.
- · Describe Cell.

The Cycle Attributes function uses special dot combinations to show the attributes of every character on the Braille display at once. By contrast,

the Describe Cell function writes a full description of just one character on the Braille display.

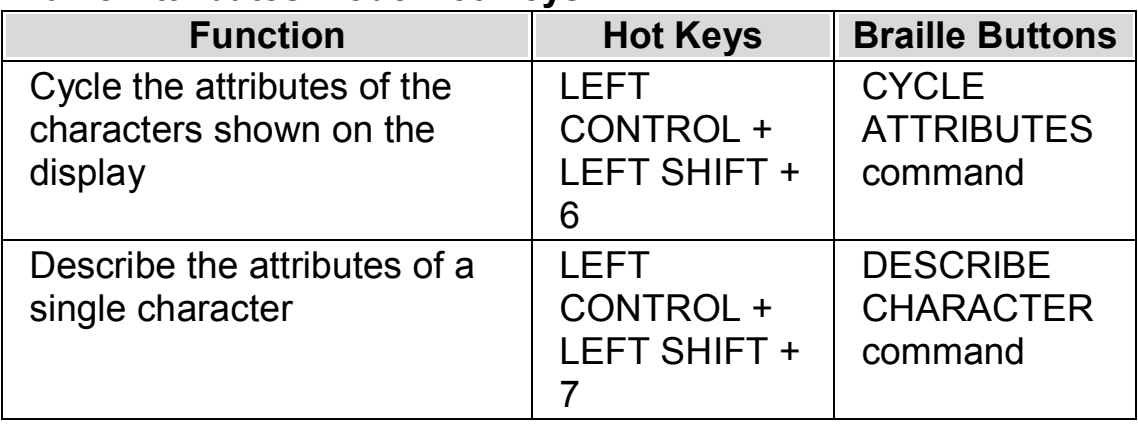

#### **Braille Attributes Mode Hot Keys**

#### **Cycle attributes**

The Cycle Attributes key will cycle through the various attributes of the characters currently shown on the Braille display. Each cell will indicate the attribute of the character that was at that position.

The Cycle Attributes command is a multi action.

- 1. Pressing the key the first time will display the size of each character.
- 2. Pressing the key again will display the style of each character.
- 3. Pressing the key again will display the foreground and background colors of the characters.
- 4. Pressing the key again will display the foreground color.
- 5. Pressing the key again will display the font of the characters.
- 6. A final press of the key will return to normal mode.

As you cycle through the attributes and you press a key on the computer keyboard or the **Go to Focus** command on the Braille display, then you will return to the normal character display mode.

An explanation on the Braille output for each attribute is described below.

The precise meaning of the dots shown for some of the attributes displayed with Cycle Attributes key may not be immediately obvious. The function is provided so that it is easy to find when an attribute changes. You may also find the Enhanced Characters function helpful.

The size of characters is shown as a two digit number representing the point size. The upper four dots of the Braille cell are the tens digit and the lower four dots are the units. For example, a ten point character is shown by dots 1678 (A above J).

#### **Style**

The styles of characters are shown as follows:

- Dot 1: Italic.
- Dot 4: Underline.
- · Dot 2: Struck out *and/or* non-normal color.
- · Dot 5: Bold.
- Dot 3: Light.
- Dot 6: Selected.
- $\bullet$  Dot 7: Link.
- · Dot 8: Normal (i.e. not italic and not underlined and not struck out and not bold and not light).

#### **Color**

The foreground and background are shown with the upper four dots representing the foreground and the lower four dots representing the background.

#### **Foreground Color**

The foreground attribute mode shows just the character's foreground color using all eight dots of the cell. The color is represented using the red/green/blue (RGB) method: dots 123 show the amount of red, dots 456 show the amount of green and dots 78 show the amount of blue. White is shown as all eight dots and black is shown as an empty cell.

#### **Font**

Each cell displays a symbol representing the character's font name. As only a single character is used for the whole of the name, the symbol may not seem related to the name it represents, for example the Arial font is represented by dots 15678. To find the full name of the font, use the Describe Character] function.

#### **Describe character**

The Describe Character key will display a full description of the character at the cursor position. This is useful if you want to find out what an unfamiliar dot combination represents.

For example, if you find a symbol you do not understand:

- 1. Use the Cursor Route button to move focus to the character.
- 2. Press Describe Character to describe the character's attributes.
- 3. Use the Navigation keys to move along the description if it does not fit on your display.

The description includes a description of the character itself together with all the attribute information available. The information is written out in full.

You will see a description similar to the following:

"(Dots 467) POUND, Arial, normal, 14PT, Black, White, 00a3"

This shows:

- · The character being described. In this example it is dots 467.
- The description of the character (the Pound sign).
- The font name of the character.
- The style.
- · The size ("PT" is an abbreviation for "point").
- · The foreground color of the character.
- The background color.
- The Unicode value of the character

#### **2.6.6 Show information on the Braille display Status Cells**

Many Braille displays have a special group of cells to the left of the main display area to display status information.

Hal can use these status cells to display extra information about the character under the cursor, for example, its size and color.

You can show any of the following status information:

- · Features on display.
- · Cursor position across the line.
- · Type of the current focus.
- · Any of the attributes of the character under the cursor

You can select as many options as you want, except that you will be limited to the number of status cells you have on your Braille display.

Each option takes one cell.

#### **Notes:**

· Although your Braille display may not have dedicated status cells, you may be able to simulate status cells using the SAM driver. To check this, call up the Driver Configuration dialog box from the SAM Control Panel. SAM can be opened from the "General Advanced Options" dialog box.

#### **2.6.7 Show Braille output on the screen**

You can show what is being output to your Braille display inside a small fixed window on the screen. This is the "Show Braille On Screen" item in the "Braille" menu.

To turn the "Show Braille On Screen" option off or on:

- 1. Press LEFT CONTROL + SPACEBAR. This will open the Hal control panel.
- 2. Press ALT + B. This will open the "Braille" menu.
- 3. DOWN ARROW to "Show Braille On Screen" and press ENTER. This will confirm the change and close the menu.

You can also show or hide the window with a hot key:

Press LEFT CONTROL + LEFT SHIFT + 1.

You can change the position and size of the window through options in the "Braille Advanced Options" dialog box.

## **2.7 Dolphin Cursor**

The Dolphin cursor is a special kind of cursor created by Hal. The Dolphin Cursor allows you to read the contents of the screen line by line, or word by word, or letter by letter using your keyboard. You can use the Dolphin cursor to review any part of your computer's screen.

## **2.7.1 Turn on the Dolphin Cursor**

You can turn on the Dolphin Cursor and position it either at the last place it was located or at the current focus position.

#### **Dolphin Cursor Hot Keys**

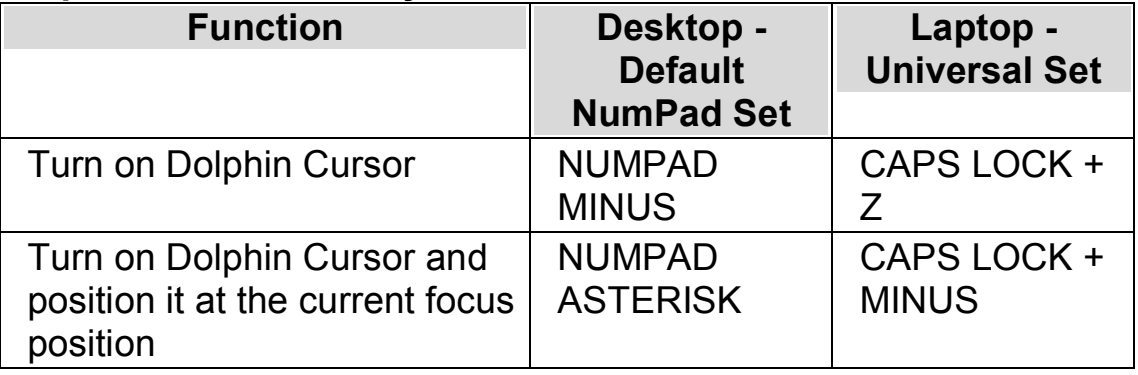

#### **2.7.2 Turn off the Dolphin Cursor**

If you have turned on the Dolphin Cursor, then to turn off the Dolphin Cursor you must use the following hot key.

#### **Dolphin Cursor Hot Keys**

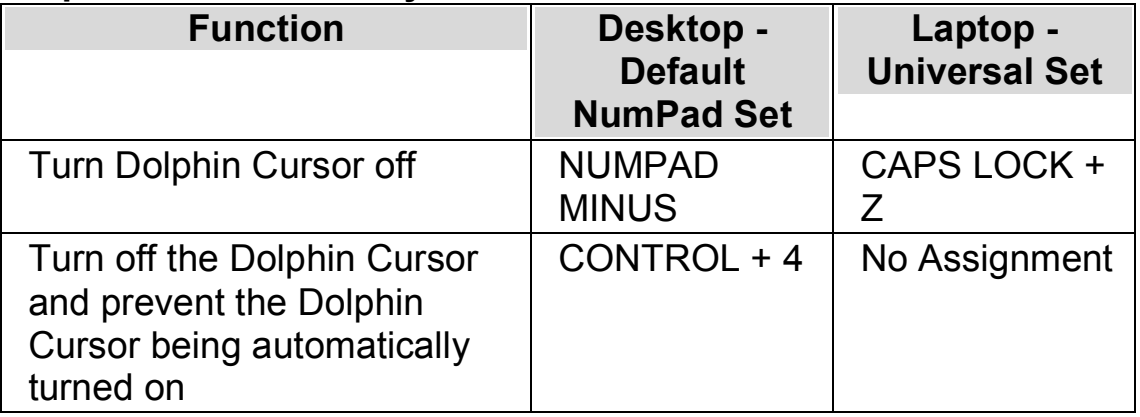

The Dolphin Cursor also turns off automatically if something happens on the screen, for example, a message window appears.

#### **2.7.3 Select text using the Dolphin Cursor**

You can select text from the screen using the Dolphin Cursor. Text includes text from dialog boxes and message windows as well as text from web pages and documents.

To select text using the Dolphin Cursor:

- 1. Press SHIFT + Arrow Keys to make your selection or press CONTROL + A to select all the text in the current window.
- 2. Press CONTROL + C to copy your selection to the Clipboard.
- 3. Go to the place you want to insert the selected text.
- 4. Press CONTROL + V to paste the content from the Clipboard.

## **2.8 Highlight the focus**

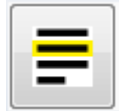

You can make different types of focus easier to see by adding a highlight indicator. You can choose the style, color and behavior of the highlight.

To add a highlight to a focus

- 1. Press LEFT CONTROL + SPACEBAR. This will open the Hal control panel.
- 2. Press ALT + V. This will open the "Visual" menu.
- 3. DOWN ARROW to "Highlighting Options" and press ENTER. This will open the "Highlighting Options" dialog box. Each property sheet in the dialog box controls the highlighting options for a specific focus type.
- 4. Select the focus type you want to add a highlight too.
- 5. Select the first check box to turn on the highlight for this focus type.
- 6. If the default values are not suitable, use the options available to choose a highlighting style.

TAB to the "OK" button and press SPACEBAR. This will confirm your changes and close the dialog box.

## **2.9 Doc Reader**

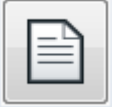

The Doc Reader lets you create your own reading environment, where the text, background and highlight can all be set to a value that makes reading comfortable for you. You can display text from documents, web pages or any other source showing text on the screen.

#### **2.9.1 Start Doc Reader**

The Doc Reader can be started from the "Visual" options in the Hal control panel or by using a hot key.

#### **Doc Reader Hot Keys**

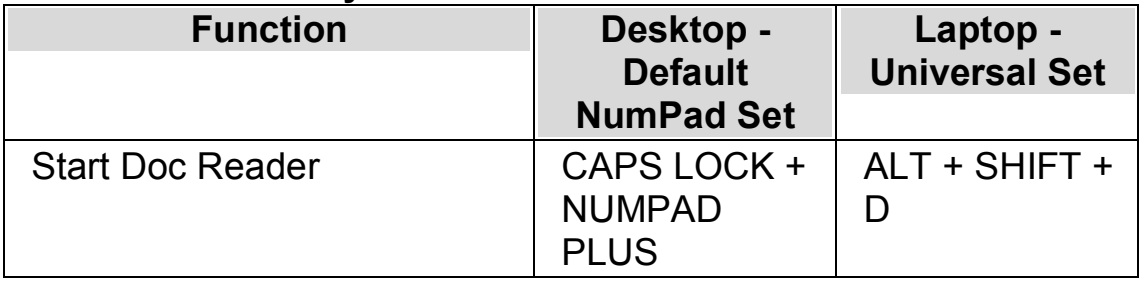

Your text will be loaded into the Doc Reader. This may take a few seconds. In the Doc Reader, you can use the Arrow Keys to move the highlight through the text or press TAB to move through the Doc Reader toolbar options.

To exit the Doc Reader:

Press ESCAPE.

## **2.9.2 Control the reading speed**

You can change the reading speed in the Doc Reader. This value is relative to your current voice speed.

To do this:

- 1. Press LEFT CONTROL + SPACEBAR. This will open the Hal control panel.
- 2. Press ALT + V. This will open the "Visual" menu.
- 3. DOWN ARROW to "Doc Reader Settings" and press ENTER. This will open the Doc Reader Settings dialog box.
- 4. TAB to the "Doc Reader Speed" slider.
- 5. Use the Arrow Keys to change the slider position. The higher the value the faster the reading speed.
- 6. TAB to the "OK" button and press SPACEBAR. This will confirm your changes and close the dialog box.

## **2.10 Make use of Settings Files**

Settings can be grouped into the following broad categories:

- · Input Settings control what Hal understands about the environment it is currently in. Map files and Script files hold this data.
- · Output settings are the settings you can configure in Hal for an application. Application Settings files and Situation Settings hold this data.
- · Global Settings are settings you cannot configure on a per application basis. This includes hot keys, control panel settings, Update Settings and Window Settings.

You can create, edit, import and export both the input and output settings. You do this by choosing items from the "File" menu in the Hal control panel.

#### **2.10.1 Create Application Settings**

If you find you regularly adjust Hal output settings when working in different programs, then using Application Settings can provide an automated solution.

To create an Application Settings file:

- 1. Run the application you want to create an Application settings file for.
- 2. Press LEFT CONTROL + SPACEBAR. This will open the Hal control panel.
- 3. Press ALT + F. This will open the "File" menu with "New" selected.
- 4. RIGHT ARROW into the "New" sub-menu.
- 5. Select "Application settings" and press ENTER. This will open the "Select Settings file" dialog box.
- 6. Select "Create a new settings file".
- 7. TAB to the "OK" button and press SPACEBAR. This will open the "Create new Settings File" dialog box.
- 8. Give the new Application Settings file a name, choose whether to create an empty settings file or copy an existing settings file and then TAB to the "OK" button and press SPACEBAR. This will close the dialog box and return you to the Hal control panel.

Your Application Settings file will now be in use. You can check the Application Settings file currently in use by reading the Status Bar in the Hal control panel.

## **2.10.2 Create Situation Settings**

If you find you regularly adjust Hal output settings when certain dialog boxes appear in an application then using Situation Settings can provide an automated solution. Situation Settings are a subset of Application Settings and are stored within the same file.

To create a Situation Setting:

- 1. Run the application and get into the situation you want to create a Situation Setting for.
- 2. Press LEFT CONTROL + SPACEBAR. This will open the Hal control panel.
- 3. Press ALT + F. This will open the "File" menu with "New" selected.
- 4. RIGHT ARROW into the "New" sub-menu.
- 5. Select "Situation settings" and press ENTER. This will open the "New Situation Settings" dialog box.
- 6. Select "Create new Situation".
- 7. TAB to the "OK" button and press SPACEBAR. This will open the "Enter a name for the new Situation" dialog box.
- 8. Give the new Situation Setting a name and then TAB to the "OK" button and press SPACEBAR. This will open the "Windows Name" dialog box.
- 9. If required, adjust the Window Name and then TAB to the "OK" button and press SPACEBAR. This will close the dialog box and return you t the Hal control panel.

Your Situation Setting will now be in use. You can check the Situation Setting currently in use by reading the Status Bar in the Hal control panel.

## **2.11 Resolve hot key conflicts**

You can sometimes find Hal hot keys conflict with hot keys assigned to commands in your application. You can resolve this issue in a number of different ways.

## **2.11.1 Turn off Hal hot keys**

You can resolve a hot key conflict between Hal and your application by turning off Hal's hot keys. This disables all hot keys except for the hot key to turn on Hal's hot keys again.

#### **Action Hot Keys**

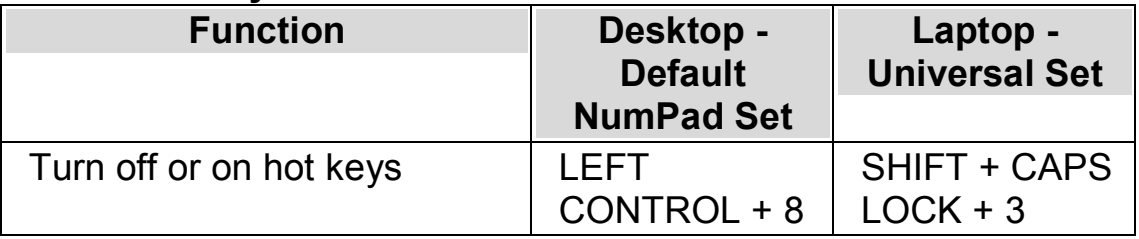

#### **2.11.2 Tell Hal to ignore the next key press**

You can resolve a hot key conflict between Hal and your application by telling Hal to ignore the next key press. Once you have released the keys, Hal automatically turns on its hot keys again.

#### **Action Hot Keys**

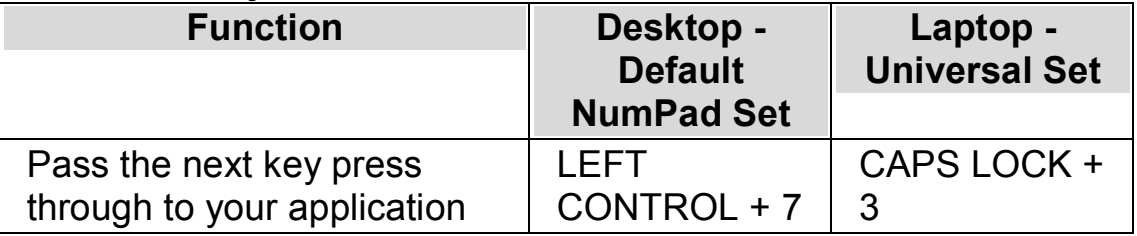

#### **2.11.3 Reassign a Hal hot key**

You can add, delete or reassign any Hal hot key. You can do this to resolve hot key conflicts between Hal and your application or to change a hot key command to a key combination you find easier to use.

To do this:

- 1. Press LEFT CONTROL + SPACEBAR. This will open the Hal control panel.
- 2. Press ALT + G. This will open the "General" menu.
- 3. DOWN ARROW to "Keyboard and Hot Keys" and press ENTER. This will open the "Keyboard and Hot Keys" dialog box.
- 4. CONTROL + TAB to the "Hot Keys" tab.
- 5. Use the "Hot Key Command Set" list and "Command" list to select the assigned hot key you want to change.
- 6. Use the "Add key" button, "Replace key" button or "Remove key" button to change the hot key.

7. TAB to the "OK" button and press SPACEBAR. This will confirm your changes and close the dialog box.

If you find it difficult to locate your hot key from the categories and commands available then use the Hal Key Describer to help.

## **2.12 Network Hal**

#### **2.12.1 Network Installation**

To complete the network installation, you will:

- 1. Install Hal to the file server.
- 2. Activate Hal.
- 3. Configure workstations to run Hal.
- 4. Set the user's Hal settings folder.

#### **Preparation**

To ensure a successful network installation you will need the following:

- · A folder on the file server that you can install the software to. You will install all Hal components to sub-folders inside the folder and all users should have Read permissions to this folder and subfolders.
- All users should be able to access this folder using the same network name (UNC path, share name, etc).
- Each user should have a private folder. This can be part of a roaming profile or just a personal folder. The user's private folder can be on the network or on their local machine if they always use the same machine.
- · Administrator access to all workstations.

#### **Step 1: Install Hal to the file server**

To do this:

- 1. Log onto a workstation or onto the file server, using a user account that has permission to write to the chosen folders on the file server.
- 2. Run the Dolphin installation program from the product CD-ROM.
- 3. In the install program, select the install language and then choose the "Next" button to move on to the next screen.
- 4. Select "Network" as your product version and then choose the "Next" button to move on to the next screen.
- 5. If the install program sees a previous version on the file server, then you must choose either to create a new install or update the existing install. Make your selection and then choose the "Next" button to move onto the next screen.
- 6. Move through the "Welcome", "Readme" and "End User License" screens by choosing the "Next" button.
- 7. Select "Custom Installation" and then choose the "Next" button to move on to the next screen.
- 8. Follow the on-screen instructions to complete the install program, ensuring that you enter the UNC path for the destination folder for each component, for example, \\server1\programs\dolphin\Hal\.

Installation to the file server is now complete.

#### **Step 2: Activate Hal**

Product activation is required in order to obtain a software license for Hal. Without a software license Hal will run for only 30 days.

You will require your Hal software license certificate to activate Hal. Note, you may have received your certificate separate to the software.

To activate Hal:

- 1. Locate and run the EXE to launch Hal. You will find the EXE in the Hal installation folder.
- 2. When Hal starts, a message window will appear asking you to install the Dolphin Interceptor driver. You can skip this action by choosing the "No" button. The Dolphin Interceptor driver is only required on workstations that will be running Hal.
- 3. Next, the product activation window will appear. This will tell you that activation is still required and of the number of days remaining before Hal times out.
- 4. Select "Activate now" to start the activation process.
- 5. Select the "Multi user license" button.
- 6. Enter in the multi user license code stated on your software license certificate.

Product activation is complete.

#### **Step 3: Configure workstations**

You must configure each workstation to run Hal: You maybe able to automate these steps with login scripts.

- 1. Logon as the Administrator or someone who has security equivalence. You will need permission to write to the installation folder.
- 2. Locate the Hal installation folder on the network using Windows Explorer and run the program "Netinstall.exe". You should get a message saying "Interception driver installed and configured successfully". If you get any other message then you probably do not have sufficient security permission.
- 3. Log off and re-start the machine.

The configuring of the workstation is complete.

#### **Step 4: Set the user's Hal settings folder**

New users begin with the Hal Setup Wizard. This will guide them through different Hal choices. To save their settings a folder must be available that Hal can write too. Users will enter this location at the end of the Setup Wizard unless a path is already stated.

To avoid the user needing to enter a folder location, you must add an entry to the registry. You need to enter the following key:

HKEY\_CURRENT\_USER\Software\Dolphin\Hal

String Value Name: Settings

String Value Data: [type folder location]

#### **2.12.2 Uninstall network version**

To remove the Dolphin interceptor driver from the workstation:

- 1. Logon to the workstation as an Administrator, or someone who has security equivalence.
- 2. Open the "Run" dialog box.
- 3. Select the "Browse" button and locate the file "Dolcfgnt.exe" in the folder containing Hal.
- 4. To the "Open" line in the "Run" dialog box, add the command line switch -r. For example, \\server\dolphin\snova\dolcfgnt.exe -r

5. Select the "OK" button and you should get a message saying "Interception driver successfully removed". If you get any other message then you probably do not have sufficient security permission.

You can now remove all workstation shortcuts, personal Hal settings files and component directories on the file server.

## **Index**

#### **B**

Braille reading basics, 38

#### **C**

Change Braille display, 37 Change Braille settings, 32 Change Braille table, 36 Change control panel appearance, 19 Change how repeated characters are read, 31 Change reading speed, 21 Change reading voice language, 21 Change speech synthesizer, 22 Change voice, 22 Change Voice settings, 20 Change volume, 20 Change what Hal tells you about each type of control, 30, 40 Change what is spoken when typing, 24 Change what the Cursor Routing buttons do, 41 Change what the Cursor Routing buttons do above Status Cells, 42 Change what the Cursor Routing buttons do while using the Dolphin Cursor, 42 Check text attributes, 42 Check where you are, 30 Choose Computer Braille or Literary Braille, 35 Close the Hal control panel, 19 Contact Dolphin UK Product Support, 11 Contact Dolphin USA Product Support, 11 Contact your Dolphin Dealer for support, 11 Control the reading speed, 49 Create Application Settings, 50 Create Situation Settings, 51 Cycle attributes, 43

## **D**

Describe character, 45 Doc Reader, 48 Dolphin Cursor, 46

## **E**

Explore the Help menu, 10

#### **F**

Find help in the box, 7 Find help on the Dolphin website, 10

#### **G**

Get further product training, 12 Get Help from the Hal Control Panel, 9 Get help using Hal with your application, 7 Get support for Hal, 10

#### **H**

Hal User Guide, 13 Highlight the focus, 48 How to find help, 7

#### **I**

Input using your Braille display, 36 Install and Set Up, 13 Install as a new user, 13 Install as an existing user wanting a separate install, 15 Install as an existing user wanting to upgrade, 16 Install Hal, 13

#### **L**

Learn what your Braille buttons do, 38 Learn your hot keys, 18

#### **M**

Make use of Settings Files, 49 Move between Help topics, 8 Move the cursor using the Cursor Routing buttons, 41 Move within Help topics, 8 Moving around the screen, 38

#### **N**

Network Hal, 53 Network Installation, 53

#### **O**

Open a pop up menu style Hal control panel, 19 Open the Hal control panel, 19

#### **P**

Preparation, 53

## **Q**

Quit Hal, 18

#### **R**

Read character, 25 Read continuously, 24 Read control, 27 Read date and time, 29 Read focus, 27 Read line, read line to cursor and read line from cursor, 26 Read selected text, 27 Read shortcut key, 29 Read status, 28 Read window, 28 Read word, 26 Reading and typing basics, 23 Reassign a Hal hot key, 52 Resolve hot key conflicts, 51 Run Hal for the first time, 18

#### **S**

Select text using the Dolphin Cursor, 47 Show Braille output on the screen, 46 Show capital letters, 32 Show cursor position, 33 Show enhanced characters (bold, italic, etc.), 33 Show information on the Braille display Status Cells, 45 Show the physical make up of the screen, 34 Speak the keys you press, 23 Start Doc Reader, 49 Start Hal, 17 Step 1 Install Hal to the file server, 53 Step 2 Activate Hal, 54 Step 3 Configure workstations, 55 Step 4 Set the user's Hal settings folder, 55 Switch between Help and your application, 9

#### **T**

Tell Hal to ignore the next key press, 52 Turn Braille output off or on, 32 Turn off focus tracking, 34 Turn off Hal hot keys, 51 Turn off the Dolphin Cursor, 47 Turn on the Dolphin Cursor, 47 Turn the voice off or on, 20

#### **U**

Uninstall a single user version of Hal, 16 Uninstall network version, 55 Use the DAISY manual, 7 Use the Hal control panel, 19 Use the Help Button, 9 Use the print manual, 7

#### **W**

What is the Hal control panel?, 19